## Hebräisch unter Windows XP hinzufügen

(Original Windows XP-CD wird benötigt)

Einfacher kann ich es nicht erklären: Wenn es nicht klappt, lassen Sie sich von einer Freundin oder einem Freund helfen!

1.) Unter "Start" > "Einstellungen" > "Systemsteuerung" öffnen

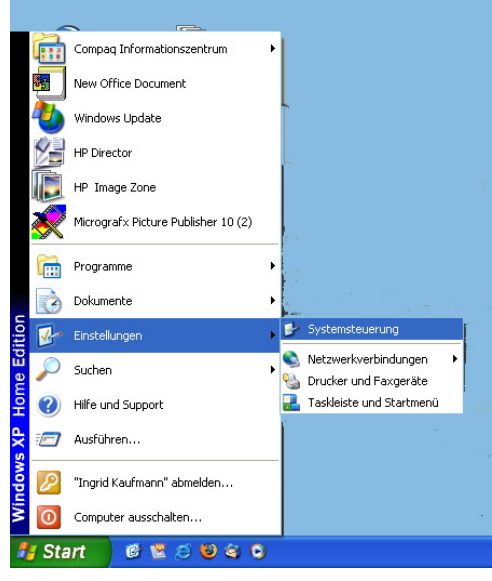

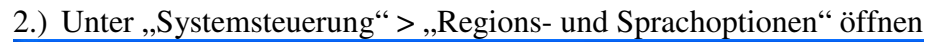

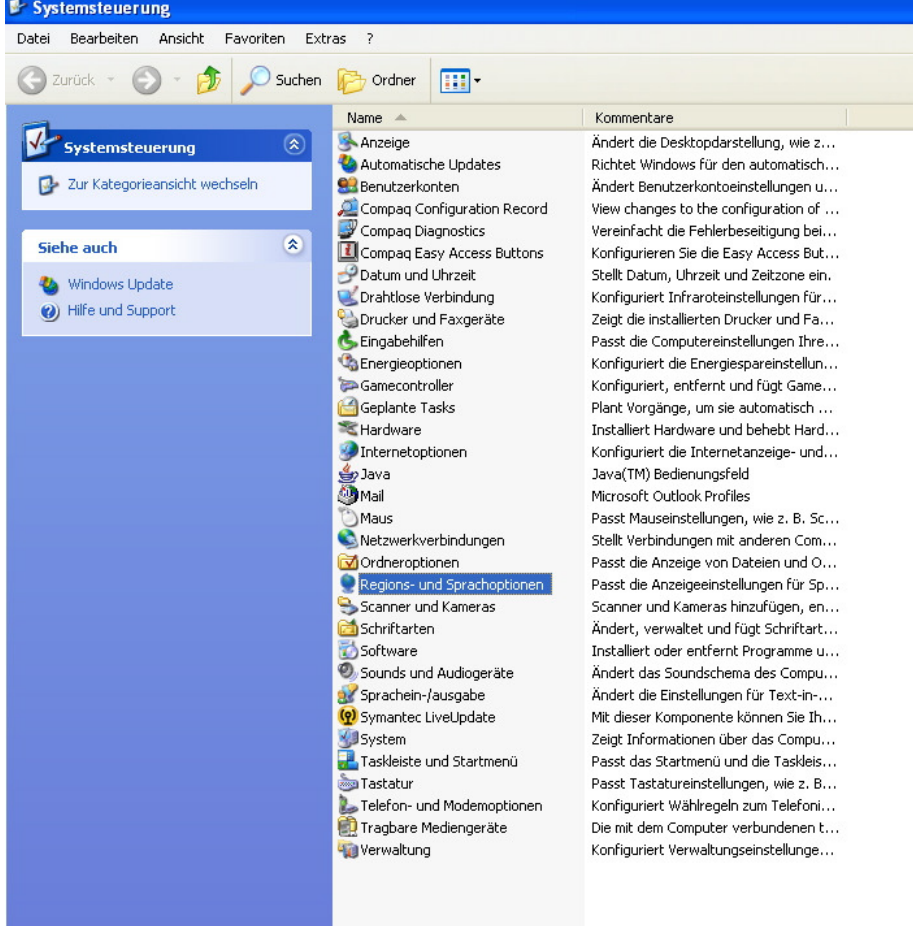

3.) Unter "Regions- und Spracheinstellung" die Registerkarte "Sprachen" anwählen. Unter "Zusätzliche Sprachunterstützung" das obere Kästchen anklicken.

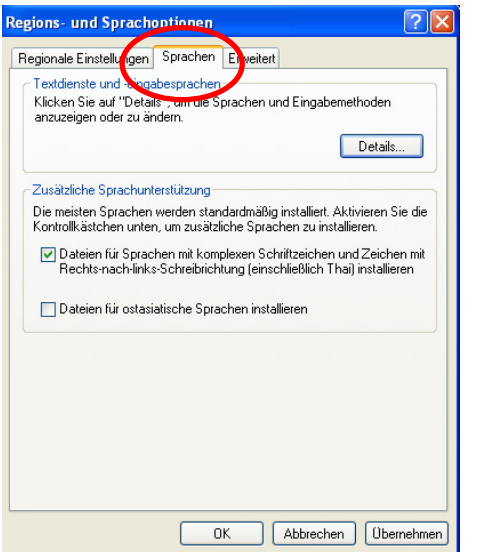

4.) Details" anklicken

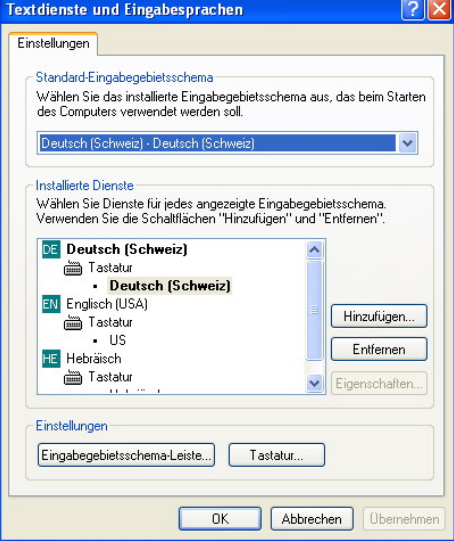

5.) "Hinzufügen"

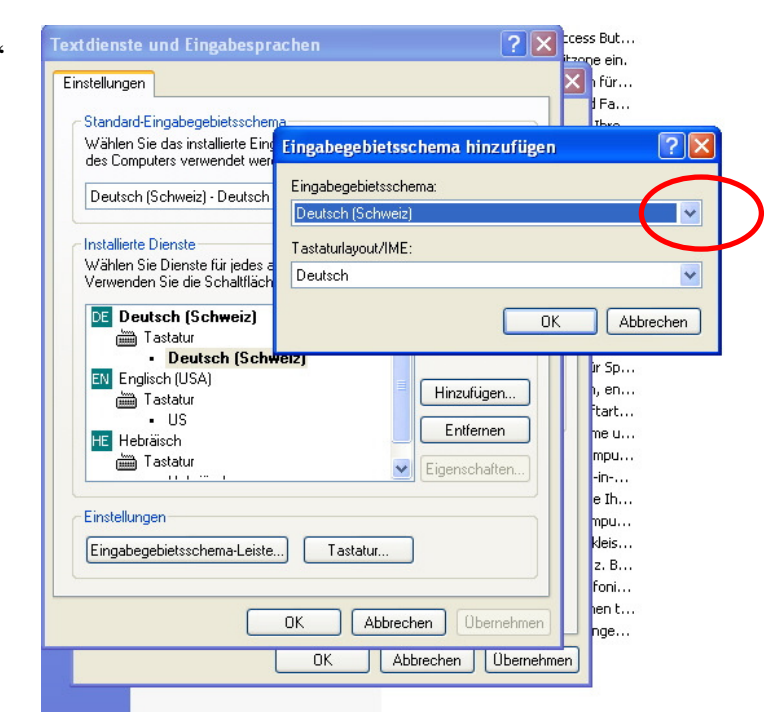

6.) Unter Eingabegebietsschema auf den kleinen hellblauen Pfeil rechts (oberes Bild neben dem dunkelblau unterlegten "Deutsch") anklicken. Die Liste mit den Eingabegebietsschemen erscheint. "Hebräisch" anklicken.

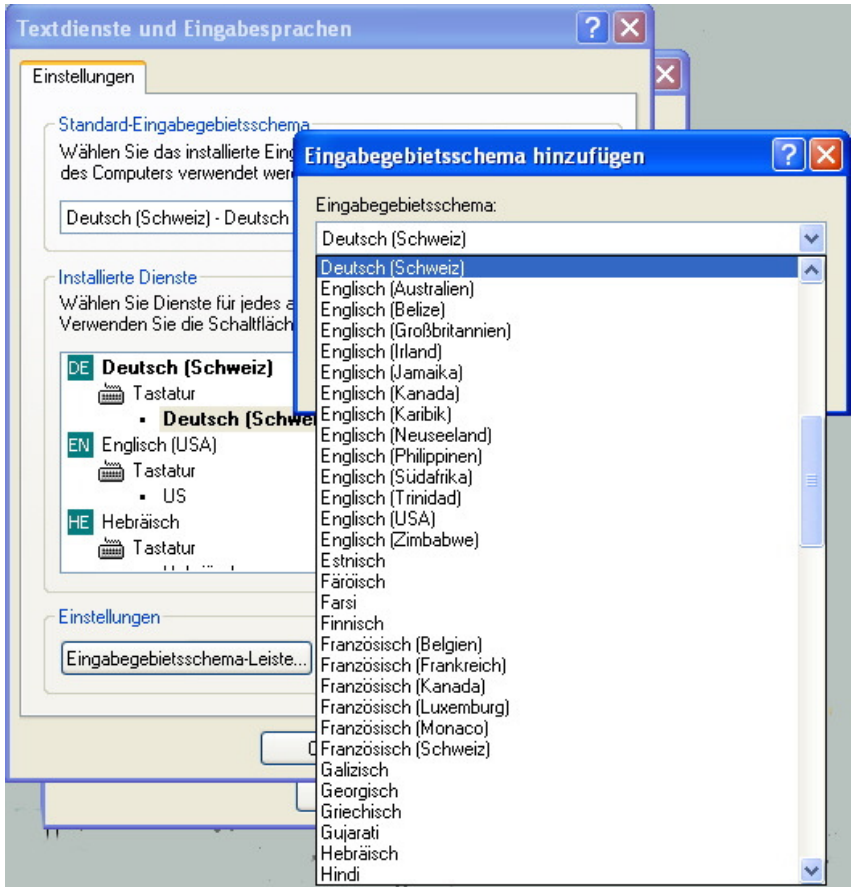

7. ) Jetzt noch unter "Einstellungen" "Eingabegebietsschema" anzeigen und dann das obere Kästchen aktivieren. Fertig!

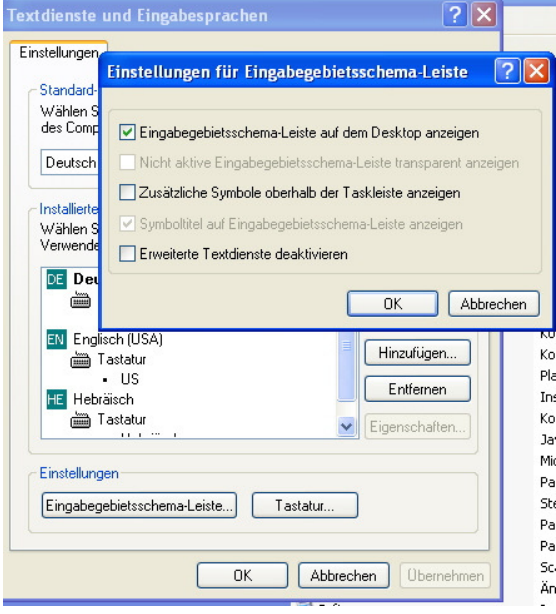

7.) Nun wird die aktive Sprache unten auf der Taskleiste das Sprachsymbol als DE angezeigt. wenn man dieses anklickt, kann die hebräische Sprache angewählt werden.

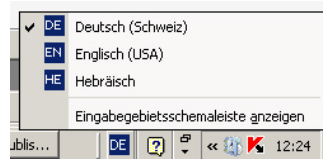

8.) Wenn man die Sprache sehr häufig wechseln muss, ist dieses dauernde Anklicken etwas mühsam. Es können deshalb "*Shortcuts*" eingerichtet werden, mit welchen die Eingabesprache durch das gleichzeitige Drücken dreier Tasten gewechselt werden kann. Gehen Sie hierzu *wieder auf : Systemsteuerung→ Regions- und Sprachoptionen→ Registerkarte: Sprachen* → Button "Details"

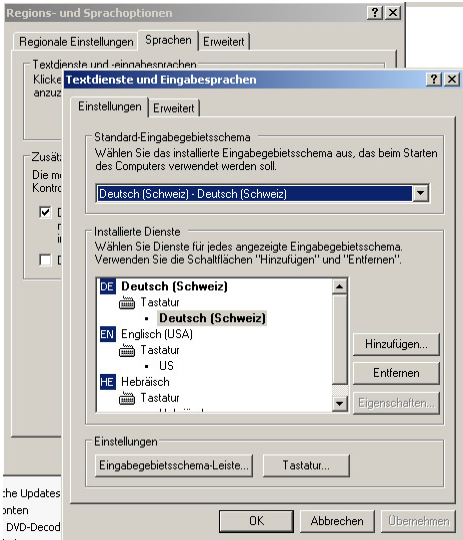

hier den Button "*Tastatur"* anklicken.

9.) Hier kann für jede Sprache ein eigener Shortcut eingerichtet werden. Gehen Sie hierzu auf den Button "Tastenkombination ändern".

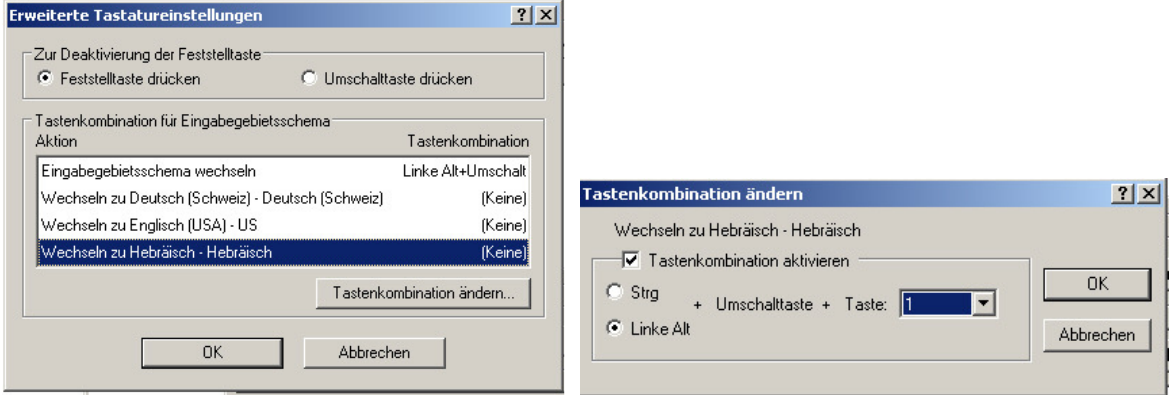

Dann alles mit OK bestätigen. Fertig! (Nun muss nur noch die pianistische Fingerfertigkeit erworben werden.☻)

*©Ingrid Kaufmann http://www.milon.li*